# Old Company Name in Catalogs and Other Documents

On April 1<sup>st</sup>, 2010, NEC Electronics Corporation merged with Renesas Technology Corporation, and Renesas Electronics Corporation took over all the business of both companies. Therefore, although the old company name remains in this document, it is a valid Renesas Electronics document. We appreciate your understanding.

Renesas Electronics website: http://www.renesas.com

April 1st, 2010 Renesas Electronics Corporation

Issued by: Renesas Electronics Corporation (http://www.renesas.com)

Send any inquiries to http://www.renesas.com/inquiry.

#### **Notice**

- 1. All information included in this document is current as of the date this document is issued. Such information, however, is subject to change without any prior notice. Before purchasing or using any Renesas Electronics products listed herein, please confirm the latest product information with a Renesas Electronics sales office. Also, please pay regular and careful attention to additional and different information to be disclosed by Renesas Electronics such as that disclosed through our website.
- 2. Renesas Electronics does not assume any liability for infringement of patents, copyrights, or other intellectual property rights of third parties by or arising from the use of Renesas Electronics products or technical information described in this document. No license, express, implied or otherwise, is granted hereby under any patents, copyrights or other intellectual property rights of Renesas Electronics or others.
- 3. You should not alter, modify, copy, or otherwise misappropriate any Renesas Electronics product, whether in whole or in part.
- 4. Descriptions of circuits, software and other related information in this document are provided only to illustrate the operation of semiconductor products and application examples. You are fully responsible for the incorporation of these circuits, software, and information in the design of your equipment. Renesas Electronics assumes no responsibility for any losses incurred by you or third parties arising from the use of these circuits, software, or information.
- 5. When exporting the products or technology described in this document, you should comply with the applicable export control laws and regulations and follow the procedures required by such laws and regulations. You should not use Renesas Electronics products or the technology described in this document for any purpose relating to military applications or use by the military, including but not limited to the development of weapons of mass destruction. Renesas Electronics products and technology may not be used for or incorporated into any products or systems whose manufacture, use, or sale is prohibited under any applicable domestic or foreign laws or regulations.
- 6. Renesas Electronics has used reasonable care in preparing the information included in this document, but Renesas Electronics does not warrant that such information is error free. Renesas Electronics assumes no liability whatsoever for any damages incurred by you resulting from errors in or omissions from the information included herein.
- 7. Renesas Electronics products are classified according to the following three quality grades: "Standard", "High Quality", and "Specific". The recommended applications for each Renesas Electronics product depends on the product's quality grade, as indicated below. You must check the quality grade of each Renesas Electronics product before using it in a particular application. You may not use any Renesas Electronics product for any application categorized as "Specific" without the prior written consent of Renesas Electronics. Further, you may not use any Renesas Electronics product for any application for which it is not intended without the prior written consent of Renesas Electronics. Renesas Electronics shall not be in any way liable for any damages or losses incurred by you or third parties arising from the use of any Renesas Electronics product for an application categorized as "Specific" or for which the product is not intended where you have failed to obtain the prior written consent of Renesas Electronics. The quality grade of each Renesas Electronics product is "Standard" unless otherwise expressly specified in a Renesas Electronics data sheets or data books, etc.
	- "Standard": Computers; office equipment; communications equipment; test and measurement equipment; audio and visual equipment; home electronic appliances; machine tools; personal electronic equipment; and industrial robots.
	- "High Quality": Transportation equipment (automobiles, trains, ships, etc.); traffic control systems; anti-disaster systems; anticrime systems; safety equipment; and medical equipment not specifically designed for life support.
	- "Specific": Aircraft; aerospace equipment; submersible repeaters; nuclear reactor control systems; medical equipment or systems for life support (e.g. artificial life support devices or systems), surgical implantations, or healthcare intervention (e.g. excision, etc.), and any other applications or purposes that pose a direct threat to human life.
- 8. You should use the Renesas Electronics products described in this document within the range specified by Renesas Electronics, especially with respect to the maximum rating, operating supply voltage range, movement power voltage range, heat radiation characteristics, installation and other product characteristics. Renesas Electronics shall have no liability for malfunctions or damages arising out of the use of Renesas Electronics products beyond such specified ranges.
- 9. Although Renesas Electronics endeavors to improve the quality and reliability of its products, semiconductor products have specific characteristics such as the occurrence of failure at a certain rate and malfunctions under certain use conditions. Further, Renesas Electronics products are not subject to radiation resistance design. Please be sure to implement safety measures to guard them against the possibility of physical injury, and injury or damage caused by fire in the event of the failure of a Renesas Electronics product, such as safety design for hardware and software including but not limited to redundancy, fire control and malfunction prevention, appropriate treatment for aging degradation or any other appropriate measures. Because the evaluation of microcomputer software alone is very difficult, please evaluate the safety of the final products or system manufactured by you.
- 10. Please contact a Renesas Electronics sales office for details as to environmental matters such as the environmental compatibility of each Renesas Electronics product. Please use Renesas Electronics products in compliance with all applicable laws and regulations that regulate the inclusion or use of controlled substances, including without limitation, the EU RoHS Directive. Renesas Electronics assumes no liability for damages or losses occurring as a result of your noncompliance with applicable laws and regulations.
- 11. This document may not be reproduced or duplicated, in any form, in whole or in part, without prior written consent of Renesas Electronics.
- 12. Please contact a Renesas Electronics sales office if you have any questions regarding the information contained in this document or Renesas Electronics products, or if you have any other inquiries.
- (Note 1) "Renesas Electronics" as used in this document means Renesas Electronics Corporation and also includes its majorityowned subsidiaries.
- (Note 2) "Renesas Electronics product(s)" means any product developed or manufactured by or for Renesas Electronics.

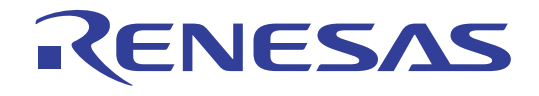

# I/O DLL Kit

User's Manual Simulator Debugger Customizing Kit

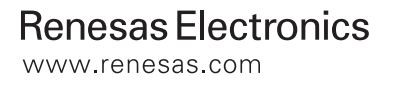

Rev.1.00 2006.11

#### Notes regarding these materials

- 1. This document is provided for reference purposes only so that Renesas customers may select the appropriate Renesas products for their use. Renesas neither makes warranties or representations with respect to the accuracy or completeness of the information contained in this document nor grants any license to any intellectual property rights or any other rights of Renesas or any third party with respect to the information in this document.
- 2. Renesas shall have no liability for damages or infringement of any intellectual property or other rights arising out of the use of any information in this document, including, but not limited to, product data, diagrams, charts, programs, algorithms, and application circuit examples.
- 3. You should not use the products or the technology described in this document for the purpose of military applications such as the development of weapons of mass destruction or for the purpose of any other military use. When exporting the products or technology described herein, you should follow the applicable export control laws and regulations, and procedures required by such laws and regulations.
- 4. All information included in this document such as product data, diagrams, charts, programs, algorithms, and application circuit examples, is current as of the date this document is issued. Such information, however, is subject to change without any prior notice. Before purchasing or using any Renesas products listed in this document, please confirm the latest product information with a Renesas sales office. Also, please pay regular and careful attention to additional and different information to be disclosed by Renesas such as that disclosed through our website. (http://www.renesas.com )
- 5. Renesas has used reasonable care in compiling the information included in this document, but Renesas assumes no liability whatsoever for any damages incurred as a result of errors or omissions in the information included in this document.
- 6. When using or otherwise relying on the information in this document, you should evaluate the information in light of the total system before deciding about the applicability of such information to the intended application. Renesas makes no representations, warranties or guaranties regarding the suitability of its products for any particular application and specifically disclaims any liability arising out of the application and use of the information in this document or Renesas products.
- 7. With the exception of products specified by Renesas as suitable for automobile applications, Renesas products are not designed, manufactured or tested for applications or otherwise in systems the failure or malfunction of which may cause a direct threat to human life or create a risk of human injury or which require especially high quality and reliability such as safety systems, or equipment or systems for transportation and traffic, healthcare, combustion control, aerospace and aeronautics, nuclear power, or undersea communication transmission. If you are considering the use of our products for such purposes, please contact a Renesas sales office beforehand. Renesas shall have no liability for damages arising out of the uses set forth above.
- 8. Notwithstanding the preceding paragraph, you should not use Renesas products for the purposes listed below: (1) artificial life support devices or systems
	- (2) surgical implantations
	- (3) healthcare intervention (e.g., excision, administration of medication, etc.)
	- (4) any other purposes that pose a direct threat to human life

 Renesas shall have no liability for damages arising out of the uses set forth in the above and purchasers who elect to use Renesas products in any of the foregoing applications shall indemnify and hold harmless Renesas Technology Corp., its affiliated companies and their officers, directors, and employees against any and all damages arising out of such applications.

- 9. You should use the products described herein within the range specified by Renesas, especially with respect to the maximum rating, operating supply voltage range, movement power voltage range, heat radiation characteristics, installation and other product characteristics. Renesas shall have no liability for malfunctions or damages arising out of the use of Renesas products beyond such specified ranges.
- 10. Although Renesas endeavors to improve the quality and reliability of its products, IC products have specific characteristics such as the occurrence of failure at a certain rate and malfunctions under certain use conditions. Please be sure to implement safety measures to guard against the possibility of physical injury, and injury or damage caused by fire in the event of the failure of a Renesas product, such as safety design for hardware and software including but not limited to redundancy, fire control and malfunction prevention, appropriate treatment for aging degradation or any other applicable measures. Among others, since the evaluation of microcomputer software alone is very difficult, please evaluate the safety of the final products or system manufactured by you.
- 11. In case Renesas products listed in this document are detached from the products to which the Renesas products are attached or affixed, the risk of accident such as swallowing by infants and small children is very high. You should implement safety measures so that Renesas products may not be easily detached from your products. Renesas shall have no liability for damages arising out of such detachment.
- 12. This document may not be reproduced or duplicated, in any form, in whole or in part, without prior written approval from Renesas.
- 13. Please contact a Renesas sales office if you have any questions regarding the information contained in this document, Renesas semiconductor products, or if you have any other inquiries.

#### **Overview**

The I/O DLL kit is provided for the purpose of extending the functions of the Simulator Debuggers. Microsoft Visual C++, a Windows application development environment available on the market, is needed to create I/O DLL<sub>s</sub>

This user's manual shows the basic information necessary to use the I/O DLL kit. For details about the language specifications of and the method for using Visual C++, refer to the user's manual included with your product or online help.

#### Supported Simulator Debuggers

The I/O DLL kit cannot be used in all of the Simulator Debuggers. For the Simulator Debuggers and their versions which can be run in conjunction with the I/O DLL kit, refer to the release notes for the I/O DLL kit in which they are detailed.

#### Rights to use

The rights to use the I/O DLL kit come under the provisions of the Software License Agreement for the Simulator Debuggers used. Please also be aware that the I/O DLL kit can only be used in developing your product, and cannot be used for any other purpose.

#### Technical support

Please note that technical support for the I/O DLL kit can be obtained by visiting our homepage (URL: http://www.renesas.com/en/tools) at which latest information is available.

Active X, Microsoft, MS-DOS, Visual Basic, Visual C++, Windows and Windows NT are either registered trademarks or trademarks of Microsoft Corporation in the United States and other countries.

IBM and AT are registered trademarks of International Business Machines Corporation.

Intel and Pentium are registered trademarks of Intel Corporation.

Adobe and Acrobat are registered trademarks of Adobe Systems Incorporated.

All other brand and product names are trademarks, registered trademarks or service marks of their respective holders.

[MEMO]

# Contents

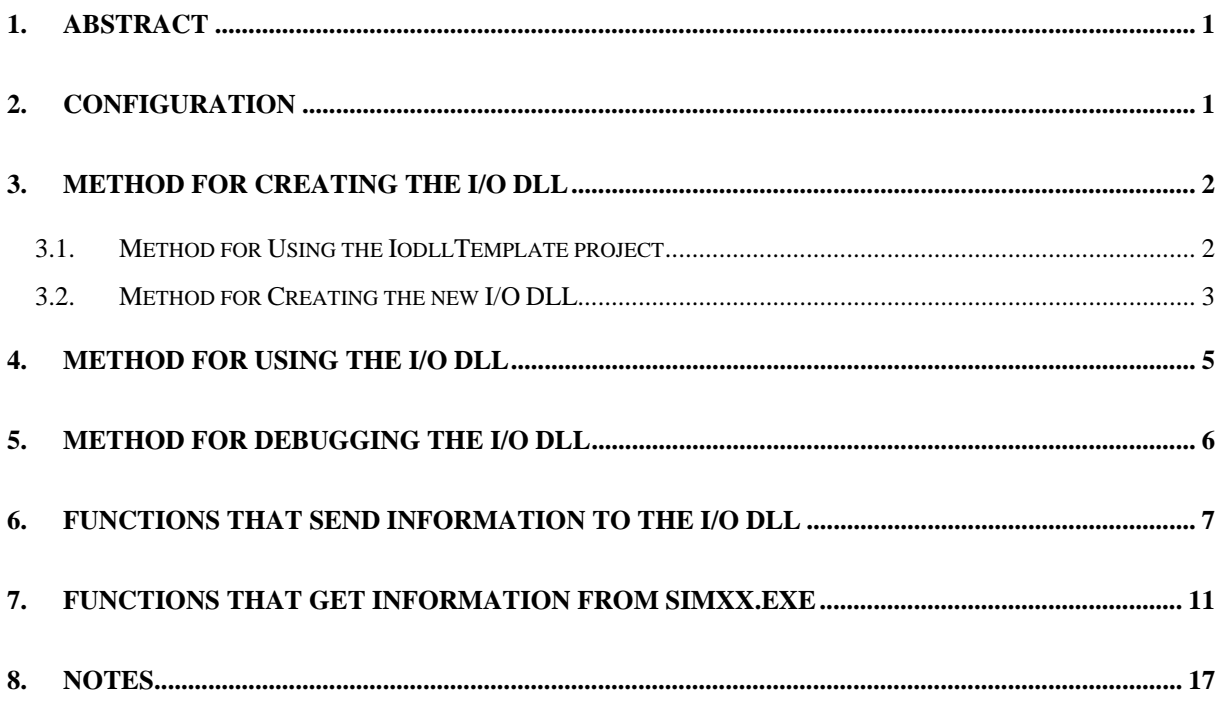

[MEMO]

## <span id="page-8-0"></span>1. Abstract

I/O DLL means a Dynamic Link Library (DLL) that operates in conjunction with the simulator engine of the Simulator Debugger.

The Simulator Debugger when properly set up can load an I/O DLL, and can operate it synchronously with the timing at which the program executes one instruction, read/writes to memory or generates an interrupt.

This allows to debug the target program by simulating the operation of the microcomputer's input/output ports or internal peripheral functions. This also makes data input/output and other linked operations with external tools possible.

Any desired I/O DLL can be created using C/C++ languages. Microsoft Visual C++, a Windows application development environment available on the market, is needed to create I/O DLLs.

# 2. Configuration

The I/O DLL accesses the simulator engine simxx.exe (xx denotes the model name such as 308 or 30) to obtain information on memory or register values, etc.

In turn, simxx.exe notifies the I/O DLL of various information including memory read/write information and the number of cycles in which the program executed each instruction.

The simulator debugger and the I/O DLL are configured in the manner shown below.

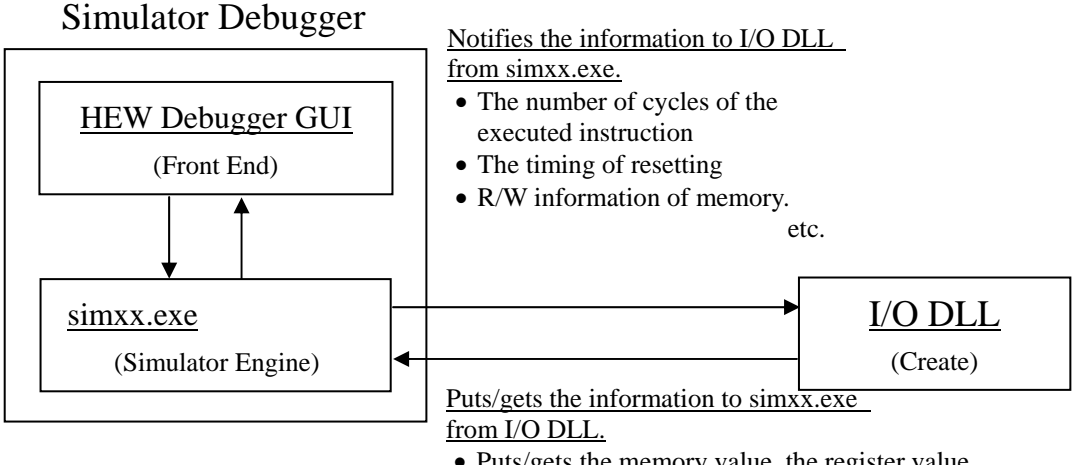

- Puts/gets the memory value, the register value.
- The Interrupt generation, The verification of the interrupt generation conditions.
- The stopping of execution of the target program.

etc.

## <span id="page-9-0"></span>3. Method for Creating the I/O DLL

This chapter describes how to create I/O DLLs using Microsoft Visual  $C++6.0$  (hereafter abbreviated VC++). For details on how to use  $VC++$ , see the  $VC++$  user's manual or help.

An I/O DLL may be created by making use of the I/O DLL sample project "IodllTemplate" which is included with the I/O DLL kit or newly from scratch. The IodllTemplate project is a VC++ template project provided for creating I/O DLLs.

3.1. Method for Using the IodllTemplate project

The following explains how to create I/O DLLs from the IodllTemplate project by using an I/O DLL for Simulator Debugger for M32C Series as an example. To create I/O DLLs for other simulator models, change the model name "308" described here with any desired model name (e.g., "100" or "30").

1. Choose "Open Workspace…" from the File menu of VC++. Open the project file "IodllTemplate.dsp" for the IodllTemplate project which is stored in a directory under the directory in which the I/O DLL package is installed (hereafter referred to as C:¥Renesas¥Iodll).

"Samples¥PDxxSIM¥IodllTemplate"

- 2. Choose "Setting…" from the Project menu of VC++. Check path settings for the I/O DLL library files sim308.lib and IodllExpLib(d).lib which are specified in the "Object/library modules:" column of the category "General" on the Link tab. (The file locations must be specified using absolute or relative paths.) These library files are stored in the "Library" directory of C:¥Renesas¥Iodll.
	- If settings are made for Win32 Debug, specify IodllExpLibd.lib.

Object/library modules: ..\..\..\Library/Sim308.lib ..\..\..\Library\lodllExpLibd.lib

• If settings are made for Win32 Release, specify IodllExpLib.lib.

```
Object/library modules:
... V.. V.. VLibrary VS im 308.lib .. V.. V.. VLibrary VlodllExpLib.lib
```
3. Choose "Setting…" from the Project menu of VC++. Change the I/O DLL filename "IodllTemplate.dll" which is specified in the "Output file name:" column of the category "General" on the Link tab to another filename you want (extension ".dll") so that the I/O DLL output destination is the directory in which you installed Simulator Debugger.

Note that the Simulator Debugger is stored in the directory shown below:

HEW install directory

#### ¥Tools¥Renesas¥DebugComp¥Platform¥PDTarget¥PD308SIM

Example: Output file name:

C:¥Program Files¥Renesas¥HEW¥Tools¥Renesas¥DebugComp¥Platform¥ PDTarget¥PD308SIM¥sample.dll

- <span id="page-10-0"></span>4. Open infunc¥iofunc.cpp, then write the code for simulation. The infunc¥iofunc.cpp has implemented in it the functions called from sim308.exe. Use a function that accesses sim308.exe in the desired function as you write the code for simulation.
- 5. When you build, an I/O DLL (sample.dll) is created.

#### 3.2. Method for Creating the new I/O DLL

To create a new I/O DLL without using the IodllTemplate project, follow the procedure described below.

- 1. Choose "New…" from the File menu of VC++. Then create a new project with settings shown below.
	- Select MFC AppWizard (dll) on the Projects tab.
	- Set any project name and location. (Example: "sample" project)
	- Choose "Create new workspace".
	- Check Win32 in the "Platforms:".
	- Click the [OK]->[Close].

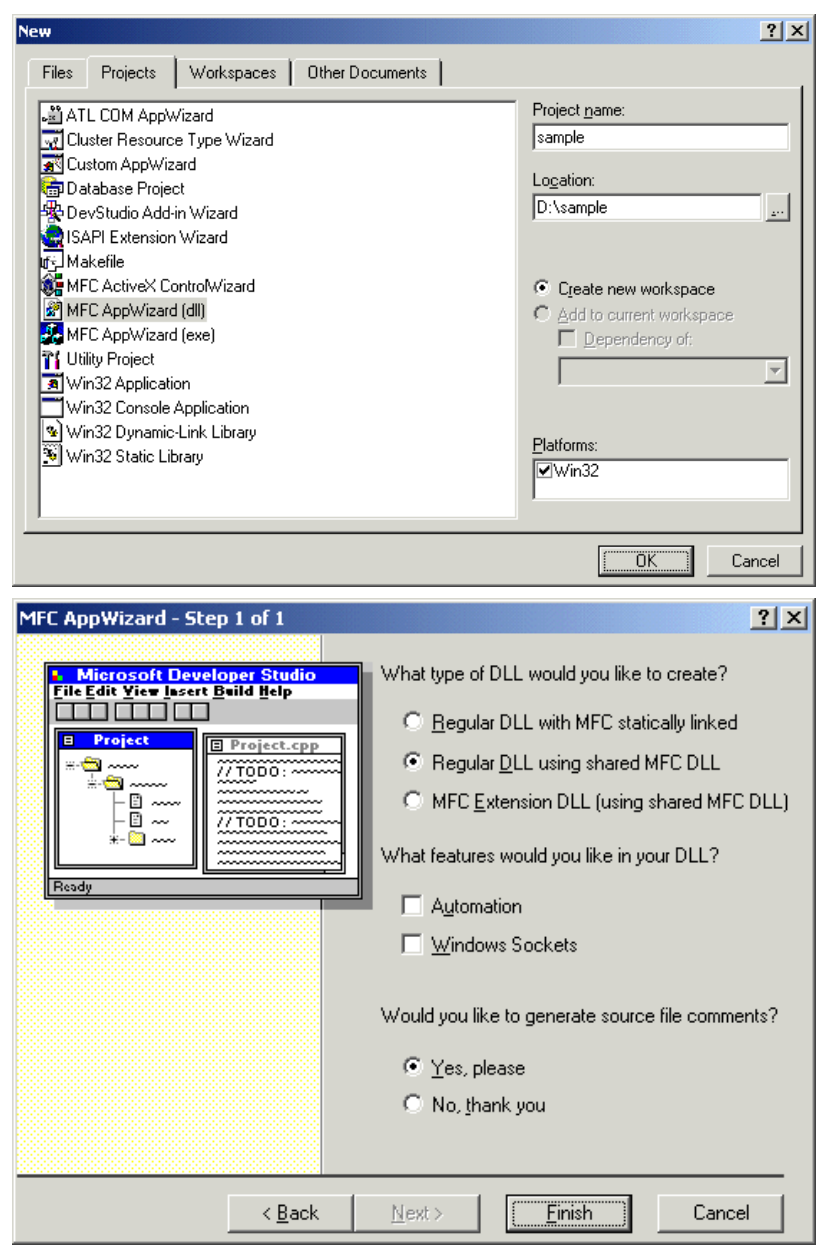

- 2. Choose "Setting…" from the Project menu of VC++ and enter the settings described below.
	- Select the C/C++ tab and add a definition "IODLL\_EXPORTS" to the "Preprocessor definitions:" column of the category "General."

Preprogessor definitions: \_WINDLL\_AFXDLL\_MBCS\_USRDLLJODLL\_EXPORTS

- Select the Link tab and specify the I/O DLL library files sim308.lib and IodllExpLib(d).lib using absolute or relative paths in the "Object/library modules:" column of the category "General." These library files are stored in the "Library" directory of C:¥MTOOL¥Iodll.
	- If settings are made for Win32 Debug, specify IodllExpLibd.lib.

Object/library modules: 

- If settings are made for Win32 Release, specify IodllExpLib.lib.

Object/library modules: ..N..N.NLibraryNSim308.lib ..N..N.NLibraryNodllExpLib.lib

3. Choose "Setting…" from the Project menu of VC++. Set the "Output file name:" column of the category "General" on the Link tab so that the I/O DLL output destination is the directory in which you installed Simulator Debugger.

Example: Output file name:

C:¥Program Files¥Renesas¥HEW¥Tools¥Renesas¥DebugComp¥Platform¥ PDTarget¥PD308SIM¥sample.dll

- 4. Copy iofunc.cpp and iofunc.h from the "iofunc" directory of the IodllTemplate project into any directory of the new project you've created, and add them to the project following the procedure described below.
	- Choose "Add To Project" "Files..." from the Project menu of VC++, select iofunc.cpp from the ensuing list, and click OK.
- 5. Open infunc.h and change the main header file specification for the application included in it to the new main header filename you've created.

Example: #include "..¥IodllTemplate.h" -> "#include "..¥sample.h"

- 6. Open iofunc.cpp, then write the code for simulation.
- 7. When you build, an I/O DLL (sample.dll) is created.

## <span id="page-12-0"></span>4. Method for Using the I/O DLL

This chapter describes how to use an I/O DLL in the Simulator Debugger after loading it.

Before you can use an I/O DLL, you must first register it to simxx.exe.

If simxx.exe has an I/O DLL registered in it when you start, it loads the registered I/O DLL before starting simulation.

The following explains how to use an I/O DLL after registering it to the Simulator Debugger by using Simulator Debugger for M32C Series as an example. To use I/O DLLs for other simulator models, change the model name "308" described here with any desired model name (e.g., "100" or "30").

1. Copy the I/O DLL file (.dll file) you want to use into the directory in which you installed Simulator Debugger.

Note that the Simulator Debugger is stored in the directory shown below:

HEW install directory

¥Tools¥Renesas¥DebugComp¥Platform¥PDTarget¥PD308SIM

2. Register the I/O DLL to simxx.exe. To do this, write the I/O DLL filename in sim308.exe's environment setup file "sim308.ini."

The sim308.ini file exists in the directory in which you installed Simulator Debugger. However, this file is nonexistent if you have never started Simulator Debugger since you installed it. In that case, this file needs to be newly created using an editor.

3. In the sim308.ini file, create a [DLLNAME] section and write an I/O DLL filename after "IODLL=," with the extension ".dll" removed as shown below.

Example: When an I/O DLL file name is "Sample.dll".

[DLLNAME]

IODLL=Sample

4. When you start Simulator Debugger, the I/O DLL is loaded.

If you do not use the I/O DLL, delete the description of the [DLLNAME] section that you created in the sim308.ini file before starting Simulator Debugger.

> [DLLNAME] <- Delete IODLL=Sample <- Delete

# <span id="page-13-0"></span>5. Method for Debugging the I/O DLL

This chapter describes how to debug the I/O DLL you've created.

To debug the I/O DLL in VC++, you need to change settings of the I/O DLL project. The following shows the contents of changes you need to make by using the case of debugging an I/O DLL for Simulator Debugger for M32C Series as an example. To debug I/O DLLs for other simulator models, change the model name "308" described here with any desired model name (e.g., "100" or "30").

- 1. Following the procedure described in the preceding section, register the I/O DLL to make it usable.
- 2. Choose "Setting…" from the Project menu of VC++. Set the "Output file name:" column of the category "General" on the Link tab so that the I/O DLL output destination is the directory in which you installed Simulator Debugger.

Example: Output file name:

C:¥Program Files¥Renesas¥HEW¥Tools¥Renesas¥DebugComp¥Platform¥ PDTarget¥PD308SIM¥sample.dll

3. Choose "Setting…" from the Project menu of VC++. Set up the "Executable for debug session:" column on the Debug tab so that the simulator engine executable file "sim308.exe" stored in the directory in which you installed Simulator Debugger becomes the debug-time executable file.

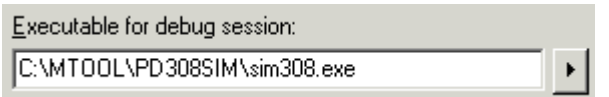

Example: Executable for debug session:

C:¥Program Files¥Renesas¥HEW¥Tools¥Renesas¥DebugComp¥Platform¥ PDTarget¥PD308SIM¥sim308.exe

- 4. After you finished setting up, choose "Start Debug" -- "Go" from the Build menu of VC++ to start debugging. The message shown below will appear. "sim308.exe does not contain debugging information. Press OK to continue." Because the I/O DLL can be debugged, click OK to continue.
- 5. To debug the I/O DLL, start Simulator Debugger after the simulator engine sim308.exe has started up. (After sim308.exe started up, it is registered (displayed) in the Windows system tray. So you can see that sim308.exe is up and running before you start Simulator Debugger.) For details the debugging function of VC++, see the VC++ user's manual or help.

# <span id="page-14-0"></span>6. Functions that Send Information to the I/O DLL

This chapter describes specifications of the functions that send information on the simulator engine side to the I/O DLL.

These functions are implemented in the I/O DLL project's source file "iofunc¥iofunc.cpp." The simulator engine simxx.exe calls these functions as it sends information to the I/O DLL. Make sure codes for simulation are written in these functions.

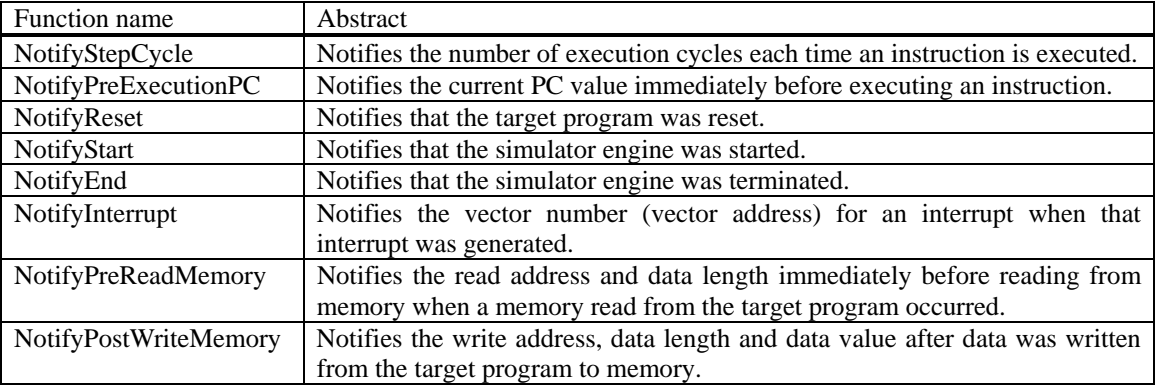

Below shows a specification of the function.

#### z **Notifies the number of execution cycles an instruction is executed**

Function name: void NotifyStepCycle(int cycle)

Parameter: int cycle The number of the executed cycles.

Return value: None

Functions: Notifies the number of execution cycles each time an instruction is executed.

#### z **Notifies the current PC value before executing an instruction**

Function name: void NotifyPreExecutionPC(unsigned long address)

Parameter: unsigned long address PC value before executing

Return value: None

Functions: Notifies the current PC value immediately before executing an instruction.

#### $\bullet$  Notifies the reset

Function name: void NotifyReset(void)

Parameter: None

Return value: None

Functions: Notifies that the target program was reset.

#### z **Notifies the start of simulator engine**

Function name: void NotifyStart(void) Parameter: None

Return value: None

Functions: Notifies that the simulator engine was started.

#### z **Notifies the terminate of simulator engine**

Function name: void NotifyEnd(void)

Parameter: None Return value: None

Functions: Notifies that the simulator engine was terminated.

#### z **Notifies the generate of interrupt**

Function name: void NotifyInterrupt(unsigned long vec)

Parameter: unsigned long vec Vector number.

Return value: None

Functions: Notifies the vector number for an interrupt when that interrupt was generated.

#### z **Notifies immediately before reading from memory**

Function name: void NotifyPreReadMemory(unsigned long address, int length)

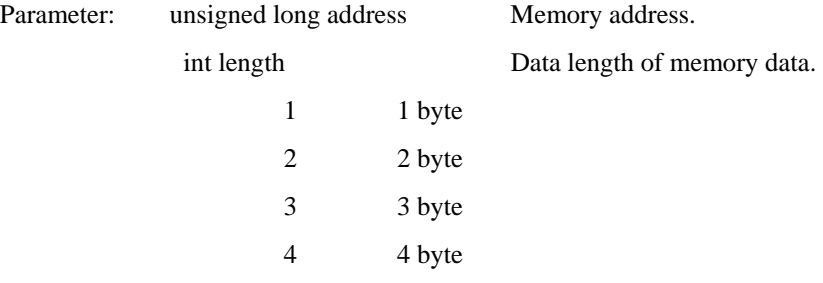

Return value: None

Functions: Notifies the read address and data length immediately before reading from memory when a memory read from the target program occurred.

# z **Notifies after data was written from memory**

Function name: void NotifyPostWriteMemory(unsigned long address, int length, unsigned long data)

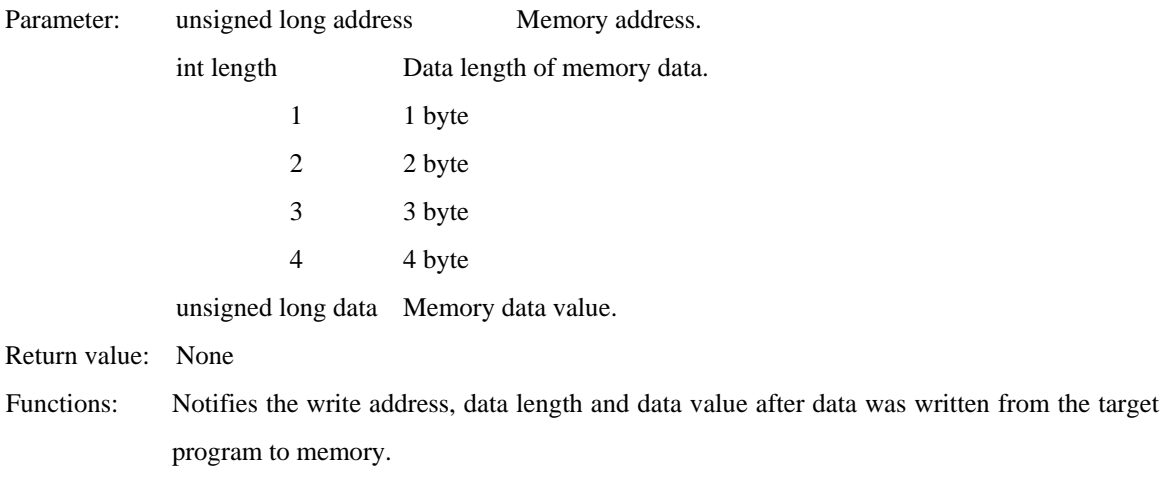

The following shows an example of how to write the above functions. The shaded sections in this example are the template part of the above functions that are implemented in the iofunc.cpp file.

```
void NotifyStepCycle(int cycle) 
{ 
     unsigned longtabsrData, ta0Data, ta0icData; 
    if (sCountFlag == FALSE) { \# // Check on count beginning flag.
         return;
     }
     RequestGetMemory(TABSR, 1, &tabsrData);
    if ((tabsrData & 0x01) == 0x01) { \theta // Check on count beginning flag.
         sCountCycle += cycle;
             RequestGetMemory(TA0, 2, &ta0Data); 
            if (sCountCycle) = ta0Data + 1 { // Count down of counter.
                  RequestGetMemory(TA0IC, 1, &ta0icData);
                  RequestInterrupt(TA0INT, ta0icData & 0x7);
                                                     // Generation of timer A0 interrupt. 
                 sCountCycle = 0;
 }
 }
     return;
} 
void NotifyPreExecutionPC(unsigned long address)
{ 
     return;
} 
          : 
: 100 minutes
: 100 minutes
void NotifyPostWriteMemory(unsigned long address, int length) 
{ 
    if (address == TABSR) {
        if ((data & 0x01) == 0x01) { // Check on count beginning flag.
             sCountFlag = TRUE;
         }
 }
     return;
}
```
# <span id="page-18-0"></span>7. Functions that Get Information from simxx.exe

This chapter describes specifications of the functions that get information on the simulator engine side from the I/O DLL.

These functions are implemented on the simxx.exe side. The I/O DLL calls these functions to get information from the simulator engine. Use these functions to write codes for simulation within the functions implemented in the I/O DLL project's source file "iofunc¥iofunc.cpp."

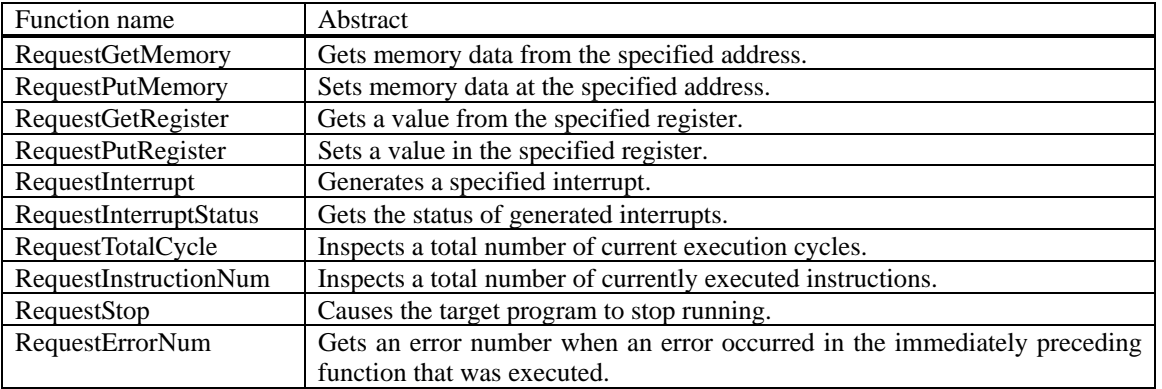

Below shows a specification of the function.

#### $\bullet$  Gets memory data

Function name: int RequestGetMemory(unsigend long address, int length, unsigend long \* data)

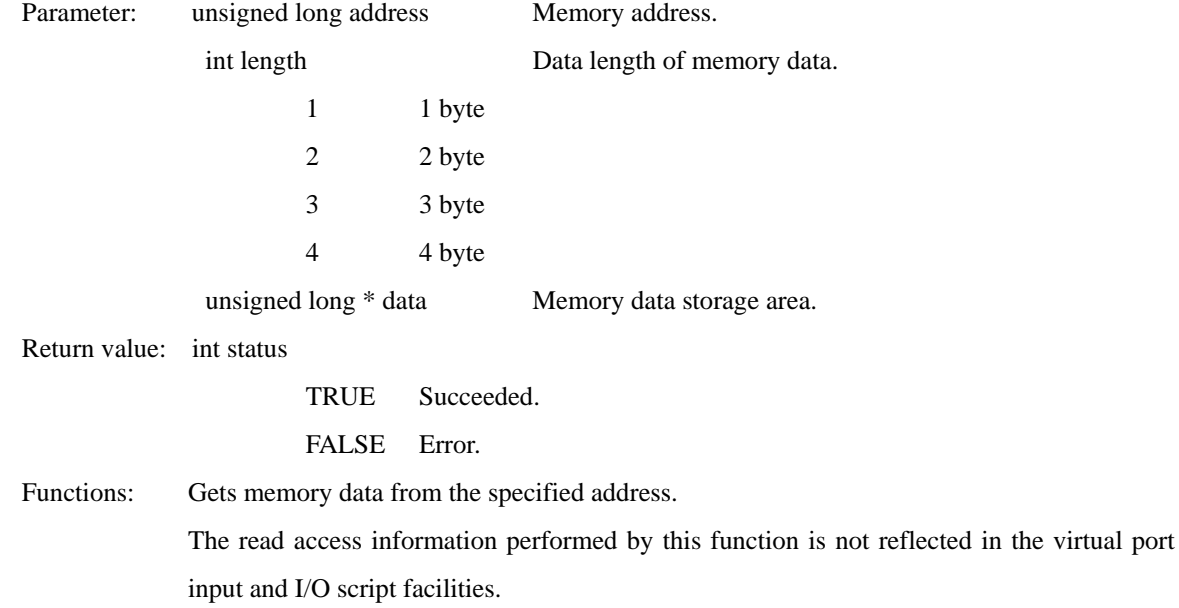

## **•** Sets memory data

Function name: int RequestPutMemory(unsigend long address, int length, unsigend long data)

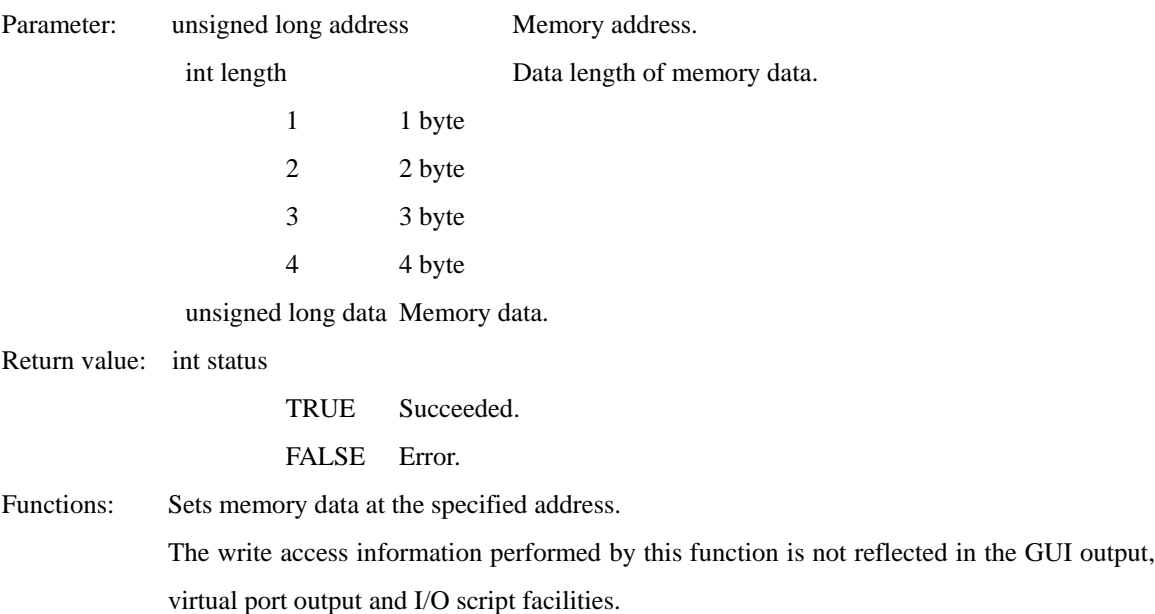

#### z **Gets register value**

Function name: int RequestGetRegister(int regNo, unsigned long \* regValue)

Parameter: int regNo Register number.

For register numbers, see the header file "iofunc¥iofunc.h" that is included in the

I/O DLL sample program. Register numbers are defined in this file.

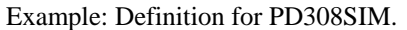

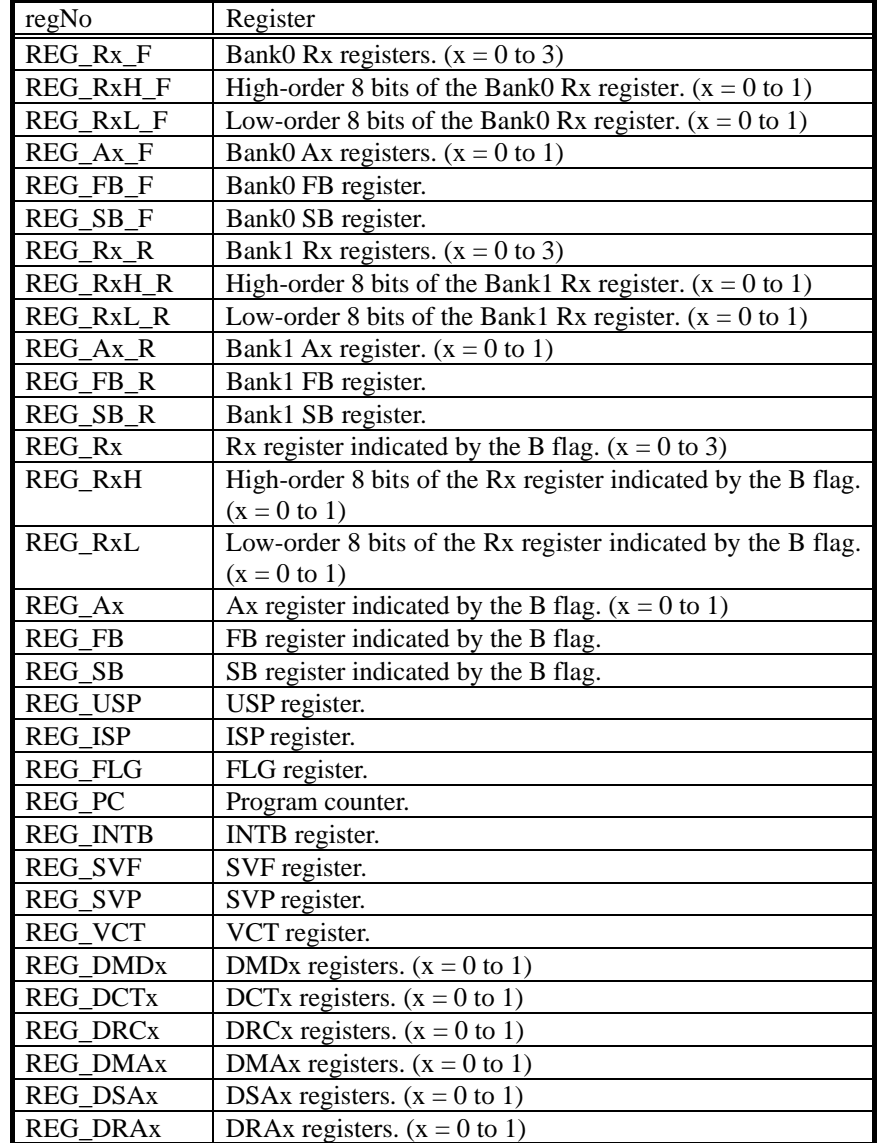

Description example: To get the R0 register value in bank 0

RequestGetRegister( REG\_R0\_F, &regValue );

unsigned long \* regValue Register value storage area.

Return value: int status

TRUE Succeeded.

FALSE Error.

Functions: Gets a value from the specified register.

#### Sets a register value

Function name: int RequestPutRegister(int regNo, unsigned long regValue)

Parameter: int regNo Register number.

unsigned long regValue Register value.

Return value: int status

TRUE Succeeded.

FALSE Error.

Functions: Sets a value in the specified register.

#### Generates a interrupt

Function name: int RequestInterrupt(unsigned long vec, int ipl)

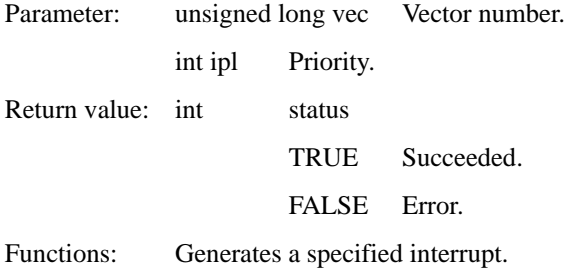

#### z **Gets the status of generated interrupts**

Function name: int RequestInterruptStatus(unsigned long \* vec) Parameter: unsigned long \* vec Vector number. Return value: int happen Generation status of interrupt. TRUE Generated. Vector number are stored in vec. FALSE Un-generated. Vec is indeterminate.

Functions: Gets the status of generated interrupts.

# **•** Inspects a total number of execution cycles

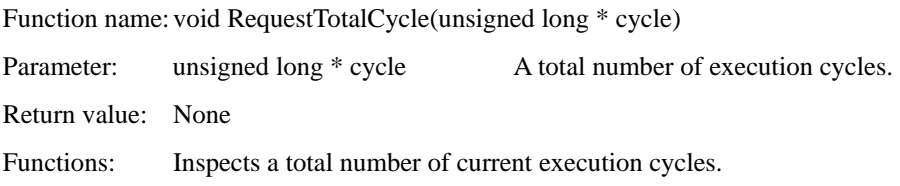

#### **•** Inspects a total number of executed instructions.

Function name: void RequestInstructionNum(unsigned long \* inst) Parameter: unsigned long \* inst A total number of currently executed instructions. Return value: None Functions: Inspects a total number of currently executed instructions.

#### **•** Causes the target program to stop running

Function name: void RequestStop(void)

Parameter: None

Return value: None

Functions: Causes the target program to stop running.

#### $\bullet$  Gets error information

Function name: int RequestErrorNum(void)

Parameter: None

Return value: int errNum Error number.

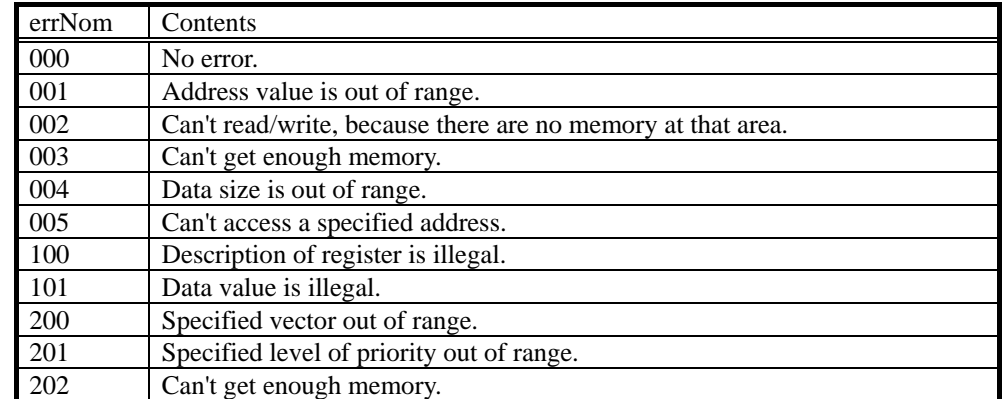

Functions: Gets an error number when an error occurred in the immediately preceding function that was executed.

> This function allows to get information on what error occurred when one of the following functions was called and its returned value was false.

- RequestGetMemory function
- RequestPutMemory function
- RequestGetRegister function
- RequestPutRegister function
- RequestInterrupt function

#### Use example:

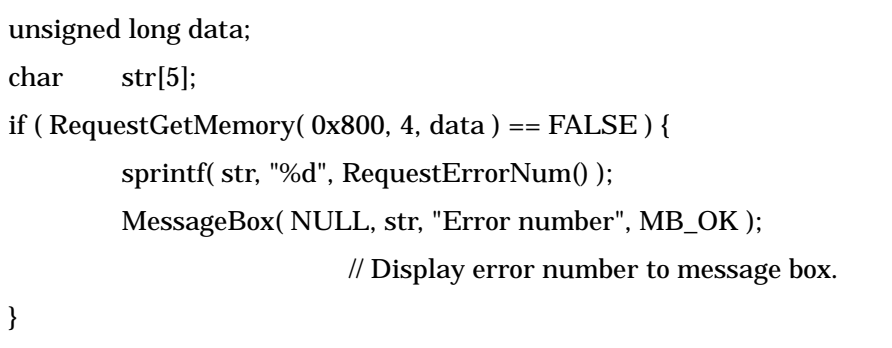

<span id="page-24-0"></span>The following shows an example of how to write the above functions. The shaded sections in this example are the template part of the above functions that are implemented in the iofunc.cpp file.

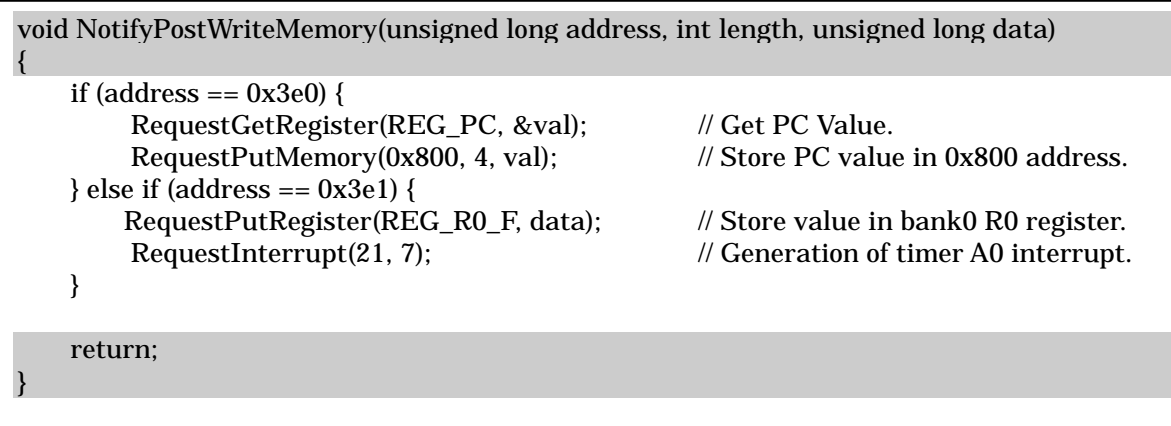

# 8. Notes

1. Changes of values input/output to or from memory using the I/O DLL cannot be referenced using the GUI output, virtual port input/output or I/O script facilities of Simulator Debugger.

2. Only one I/O DLL can be specified in Simulator Debugger. You cannot specify multiple I/O DLLs.

I/O DLL Kit

[MEMO]

# I/O DLL Kit User's Manual Publication Date: Nov. 01, 2006 Rev.1.00 Published by: Sales Strategic Planning Div. Renesas Technology Corp. Edited by: Microcomputer Tool Development Department Renesas Solutions Corp.

© 2006. Renesas Technology Corp. and Renesas Solutions Corp., All rights reserved. Printed in Japan.

# I/O DLL Kit User's Manual

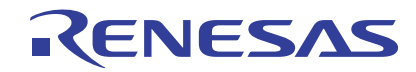

Renesas Electronics Corporation 1753, Shimonumabe, Nakahara-ku, Kawasaki-shi, Kanagawa 211-8668 Japan